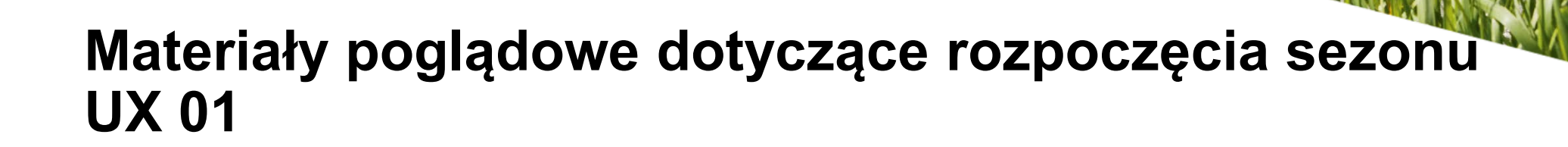

AMAZONE

# **Spis treści**

- 1. Wskazówki ogólne
- 2. Strona startowa oprogramowania maszyny
- 3. Menu Praca oprogramowania maszyny
- 4. Przygotowanie do pracy
- 5. Wskazówki dotyczące pracy
- 6. Ustawienia oprogramowania
- 7. Przygotowanie Task Controller od strony maszyny

# **1. Wskazówki ogólne**

- Korzystanie z niniejszych materiałów zakłada wcześniejsze **przeczytanie ze zrozumieniem instrukcji obsługi** maszyny. Odpowiednie dokumenty przedstawione są z lewej strony.
- Dlatego istnieje **konieczność** zapoznania się z dalszymi informacjami podanymi w instrukcji obsługi. **Instrukcja obsługi** musi być **zawsze dostępna** w czasie wykonywania prac opisanych w materiałach poglądowych dotyczących rozpoczęcia sezonu UX 01.
- Publikacja **"Materiały poglądowe dotyczące rozpoczęcia sezonu UX 01"** pełni rolę podręcznika pomagającego użytkownikowi w przeprowadzeniu kontroli maszyny przed nowym sezonem i ponownym jej uruchomieniu. Niniejsza publikacja odnosi się do wersji oprogramowania **NW242-F** i obowiązuje tylko w przypadku tej wersji.

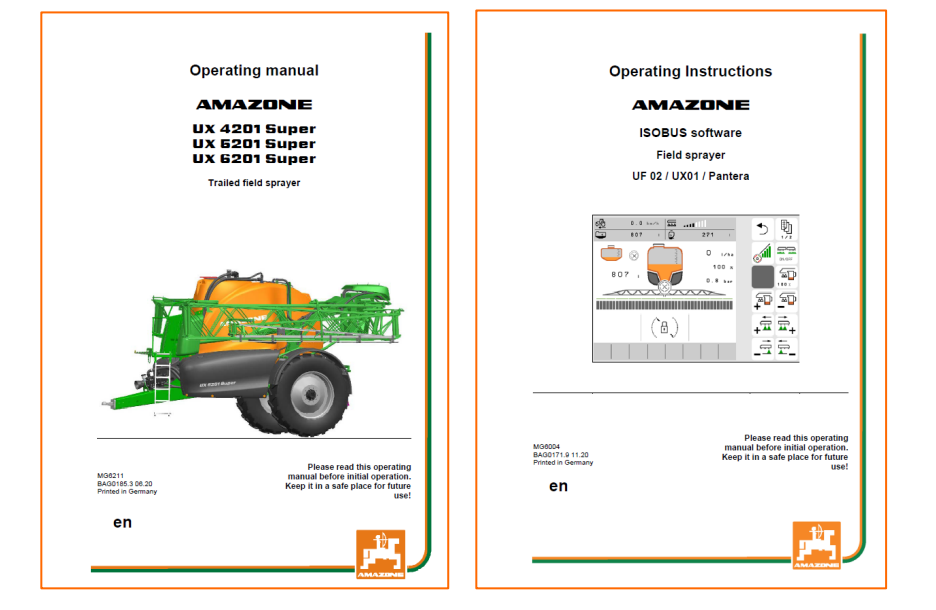

# **2. Strona startowa oprogramowania maszyny**

- Menu główne dzieli się na menu Pole **(1)** i menu Ustawienia **(2)**.
- Między menu przechodzi się, klikając jeden z zaznaczonych przycisków.
- Z menu Pole można przechodzić do podmenu Praca, Dokumentacja, Napełnianie, Czyszczenie i Mieszanie. Ponadto tutaj istnieje możliwość wprowadzania żądanej dawki oprysku w l/ha.
- Z menu Ustawienia można przechodzić do podmenu Maszyna, Profil i Info.

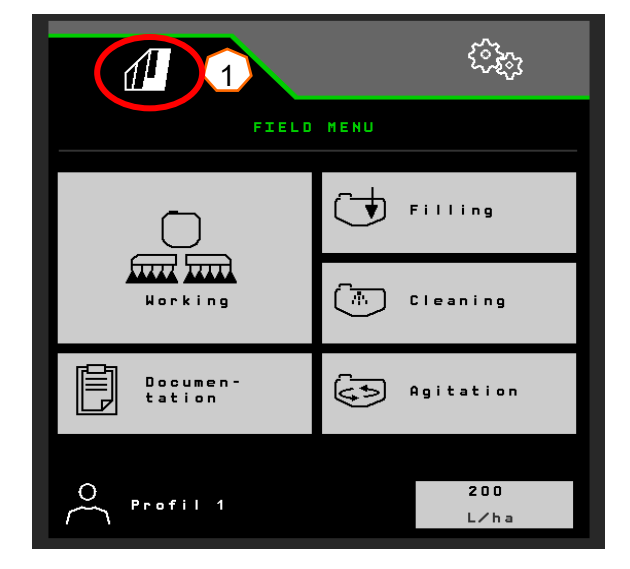

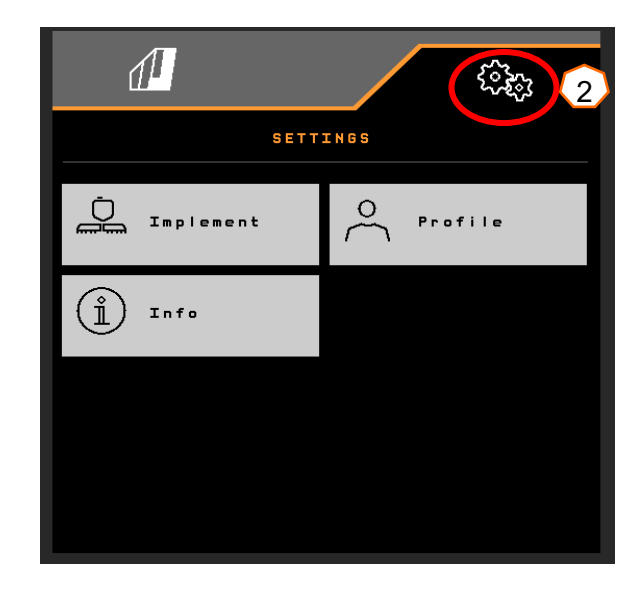

## **3. Menu Praca oprogramowania maszyny**

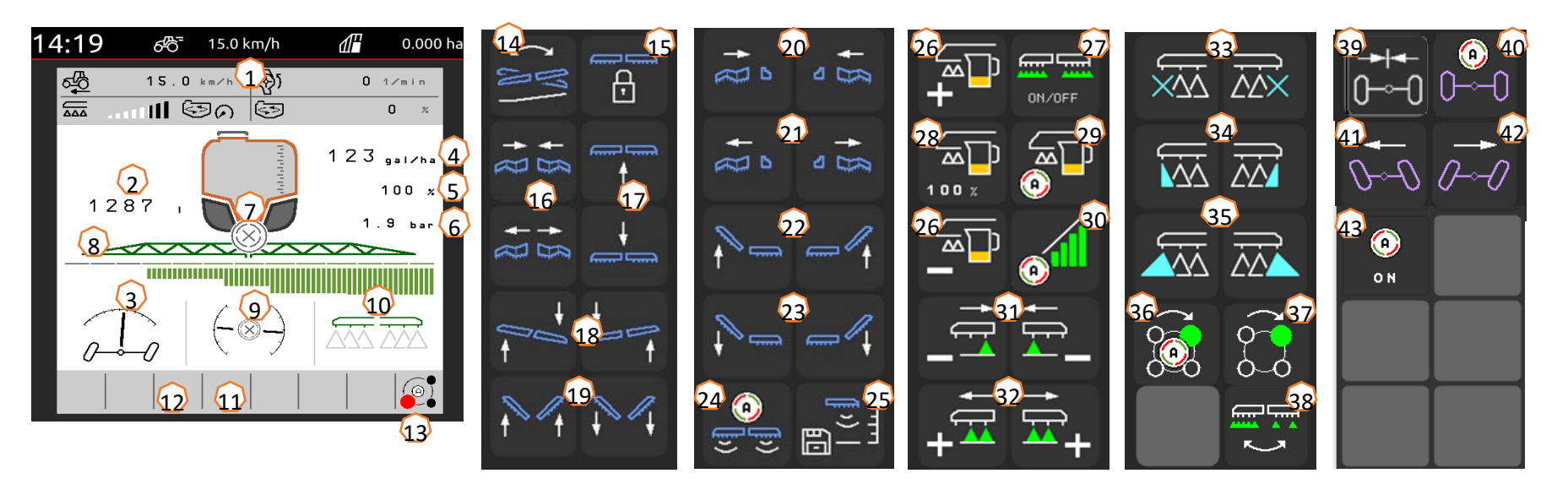

- (1) Wyświetlacz wielofunkcyjny, możliwość dowolnej konfiguracji
- (2) Wskazanie łącznego stanu napełnienia
- (3) Stan AutoTrail \*
- (4) Dawka oprysku zbiornika cieczy roboczej
- (5) Wartość procentowa dawki oprysku
- (6) ciśnienie oprysku
- (7) Stan kontroli sekcji
- (8) Stan sekcji szerokości/dysz
- (9) Stan belki polowej/obciążenia belki polowej (ContourControl)
- (10) Stan dysz krawędziowych \*
- (11) Stan oświetlenia belki polowej \*
- (12) Stan pompy \*
- (13) Stan korpusów dysz AmaSelect \*
- (14) Odbicie lustrzane regulacji nachylenia
- (15) Odblokowywanie/blokowanie belki polowej
- (16) Obustronne składanie/rozkładanie belki polowej
- (17) Podnoszenie / opuszczanie belki polowej
- (18) Przechylanie belki polowej w prawo/lewo
- (19) Obustronne odsuwanie/dostawianie belki polowej \*
- (20) Jednostronne składanie belki polowej z lewej/prawej strony
- (21) Jednostronne rozkładanie belki polowej z lewej/prawej strony
- (22) Jednostronne dostawianie belki polowej z lewej/prawej strony \*
- (23) Jednostronne odsuwanie belki polowej z lewej/prawej strony \*
- (24) Włączanie/wyłączanie automatyki prowadzenia belki polowej \*
- (25) Zwiększanie wysokości oprysku
- (26) Zwiększanie/zmniejszanie dawki oprysku
- (27) Włączanie/wyłączanie oprysku
- (28) Przywracanie wartości procentowej dawki oprysku do 100%
- (29) Włączanie/wyłączanie automatyki regulacji dawki
- (30) Włączanie kontroli sekcji
- (31) Wyłączanie sekcji szerokości
- (32) Włączanie sekcji szerokości
- (33) Wyłączanie/włączanie dysz końcowych \*
- (34) Włączanie/wyłączanie dysz granicznych \*
- (35) Włączanie/wyłączanie dysz dodatkowych \*
- (36) Automatyczny lub ręczny wybór dysz AmaSelect \*
- (37) Ręczny wybór dysz AmaSelect \*
- (38) Wybór oprysku pasowego lub oprysku powierzchniowego (AmaSelect Row) \*
- (39) Ustawianie pozycji środkowej AutoTrail \*
- (40) Tryb automatyczny/ręczny AutoTrail \*
- (41) Ręczny skręt AutoTrail w lewo \*
- (42) Ręczny skręt AutoTrail w prawo \*
- (43) Włączanie funkcji automatycznych, z możliwością dowolnej konfiguracji

**\*przyciski funkcyjne zależą od wyposażenia**

# **4. Przygotowanie do pracy**

### **Wymagane wyposażenie ciągnika**

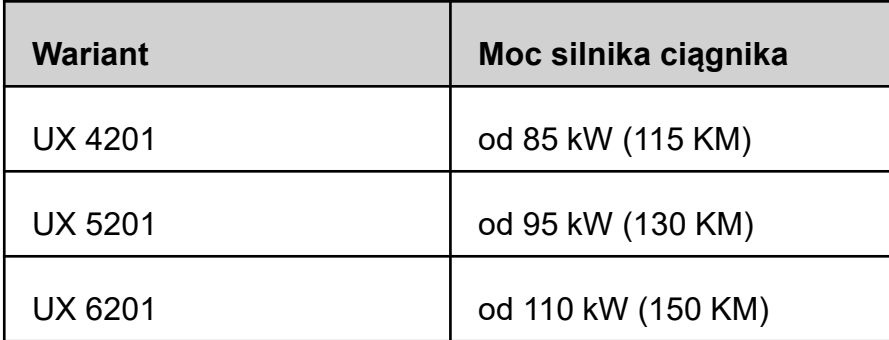

#### • **Wydajność pompy ciągnika:**

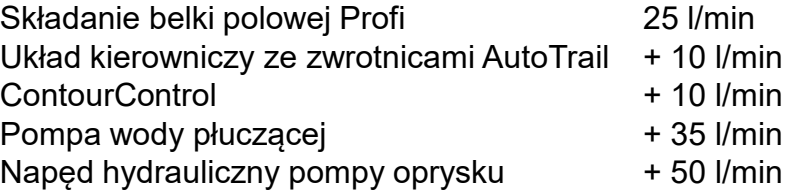

#### • **Przyłącza, w zależności od wyposażenia maszyny:**

- 1x bezciśnieniowy powrót T, maks. 5 bar
- 1x przewód ciśnieniowy P, maks. 210 bar
- 1x przewód sterujący Load-Sensing (opcja)
- 1x dwukierunkowe: wspornik postojowy

#### • **Sprzęganie maszyny:**

Sprzęgnąć maszynę z urządzeniem pociągowym ciągnika. Pobrać węże hydrauliczne, wałek przekaźnikowy, przewód zasilający oświetlenia, przewody hamulcowe oraz wtyczkę ISOBUS z pozycji parkowania (1) i podłączyć do ciągnika. Jeśli po stronie maszyny stosowany jest czujnik prędkości obrotu wokół osi pionowej, musi on koniecznie mieć połączenie z ciągnikiem.

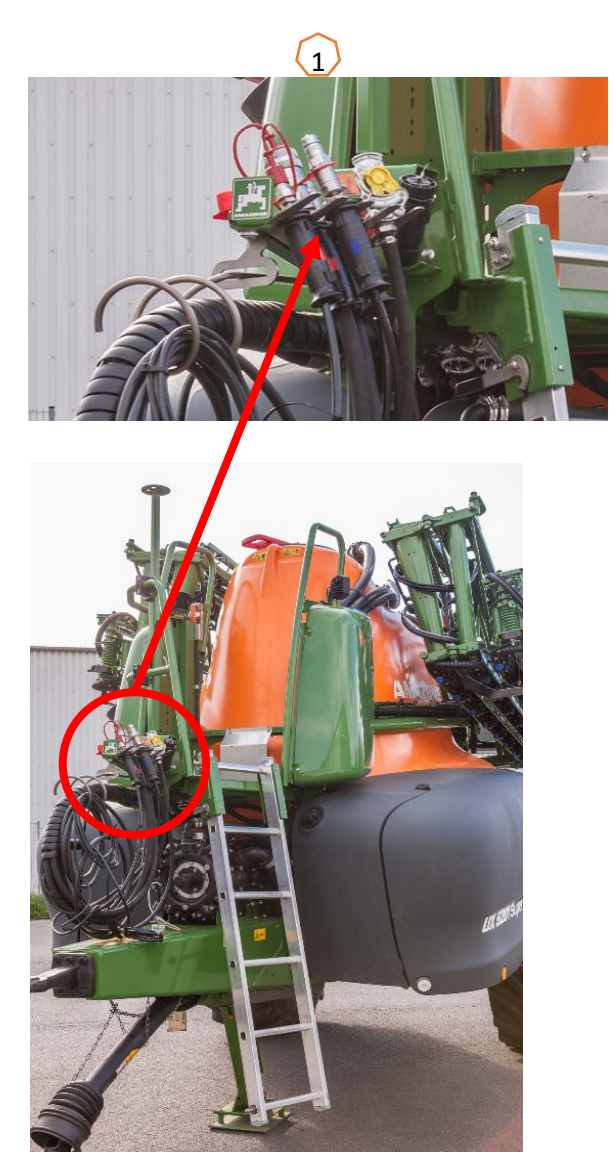

### **AMAZONE**

# **5. Wskazówki dotyczące postępowania przy pracy**

### **Napełnianie**

#### **Napełnianie przez zasysanie zbiornika cieczy roboczej**

- (1) Uruchomić pompę, co najmniej 400 1/min.
- (2) Ustawić zawór ssący w pozycji "Zasysanie przez wąż ssący".
- (3) Przełączyć zawór ciśnieniowy w pozycję "Napełnianie zbiornika cieczy roboczej".
- (4) Przełączyć zawór przełączający inżektora w pozycję "Zwiększanie wydajności napełniania przez inżektor".

### **Napełnianie ciśnieniowe zbiornika cieczy roboczej (opcja)**

(5) Przełączyć zawór przełączający napełniania ciśnieniowego w pozycję "Napełnianie zbiornika cieczy roboczej".

Pozycja pozostałych zaworów na panelu sterowania nie odgrywa żadnej roli w napełnianiu ciśnieniowym.

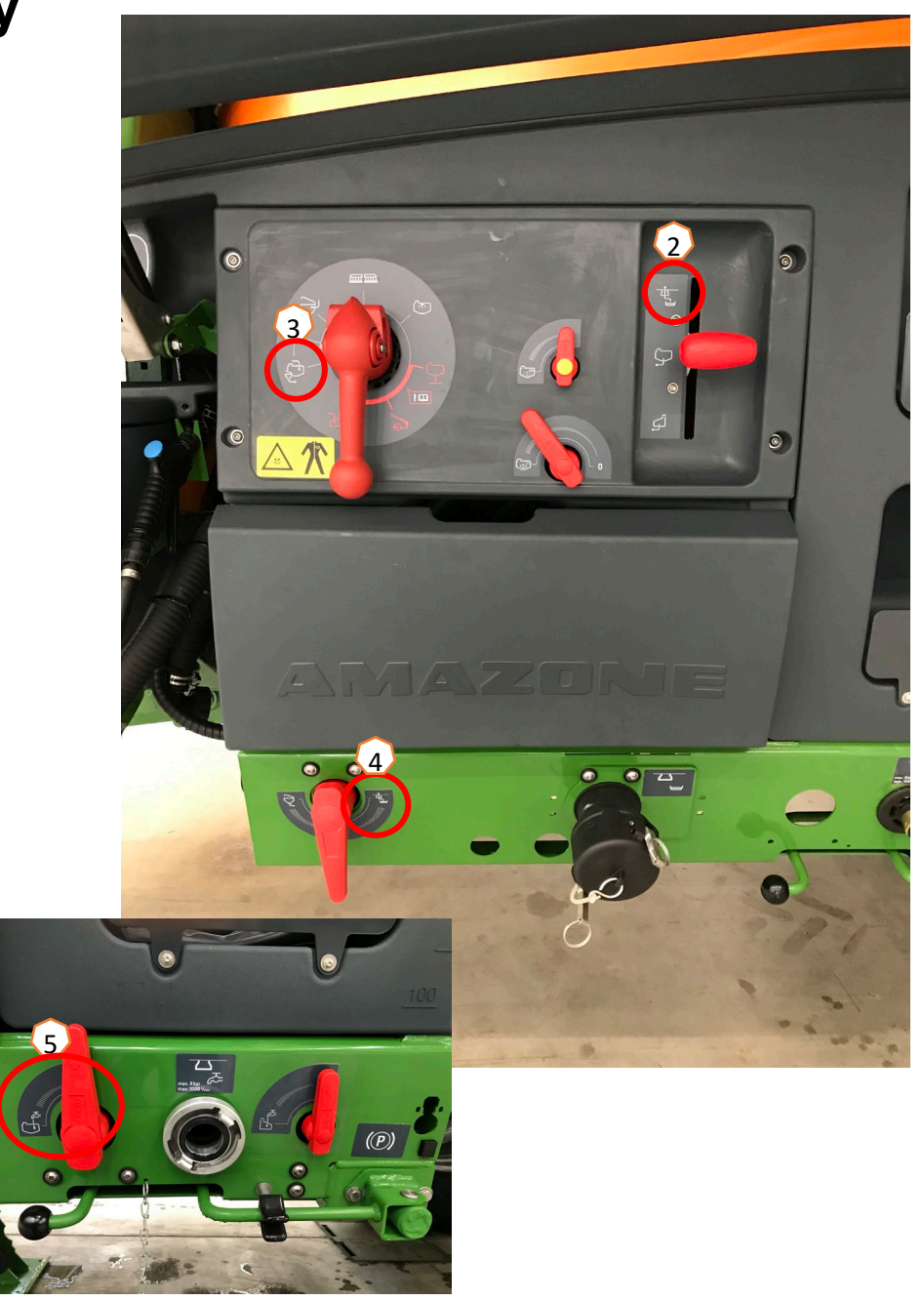

#### **Zbiornik wypłukiwania**

Zbiornik wypłukiwania może być zasilany wodą przez przyłącze ssące lub przyłącze ciśnieniowe (opcjonalne) **(1).**

#### **Przy zbiorniku wypłukiwania włączane mogą być następujące funkcje:**

- 1. Pistolet natryskowy do mycia zbiornika wypłukiwania **(2)**
- 2. Dysza mieszająca do wpłukiwania proszków lub granulatów **(3)**
- 3. Układ mycia kanistrów **(4)**
- 4. Przewód pierścieniowy do rozpuszczania oraz wpłukiwania środków ochrony roślin **(5)**

#### **Zasilanie przez przyłącze ssące**

- 1. Uruchomić napełnianie przez zasysanie zbiornika cieczy roboczej **(6)**
- 2. Ustawić zawór ciśnieniowy w pozycii ..<sup>+"</sup> (7)
- 3. W razie potrzeby aktywować zawory na zbiorniku wypłukiwania **(2–5)**
- 4. Aby opróżnić zbiornik wypłukiwania przez zasysanie, ustawić zawór przełączający inżektora w pozycji "Odsysanie ze zbiornika wypłukiwania" **(8)**
- 5. Aby zwiększyć ciśnienie przy zbiorniku wypłukiwania, na przykład w celu mycia kanistrów, ustawić zawór ciśnieniowy w pozycji "Zasilanie zbiornika wypłukiwania". **Uwaga!** Zawartość zbiornika wypłukiwania nie jest tutaj do końca odsysana **(9)**.

### **Zasilanie przez przyłącze ciśnieniowe**

- 1. Uruchomić napełnianie ciśnieniowe
- 2. Zasilanie napełniania ciśnieniowego **(1)**
- 3. Zawór ciśnieniowy w pozycii ...<sup>+</sup>" (7)
- 4. Napędzać pompę
- 5. Opróżnić zbiornik wypłukiwania przez zasysanie **(8)**
- 6. Aby uzyskać wyższe ciśnienie, np. w celu mycia kanistrów, zatrzymać napełnianie ciśnieniowe

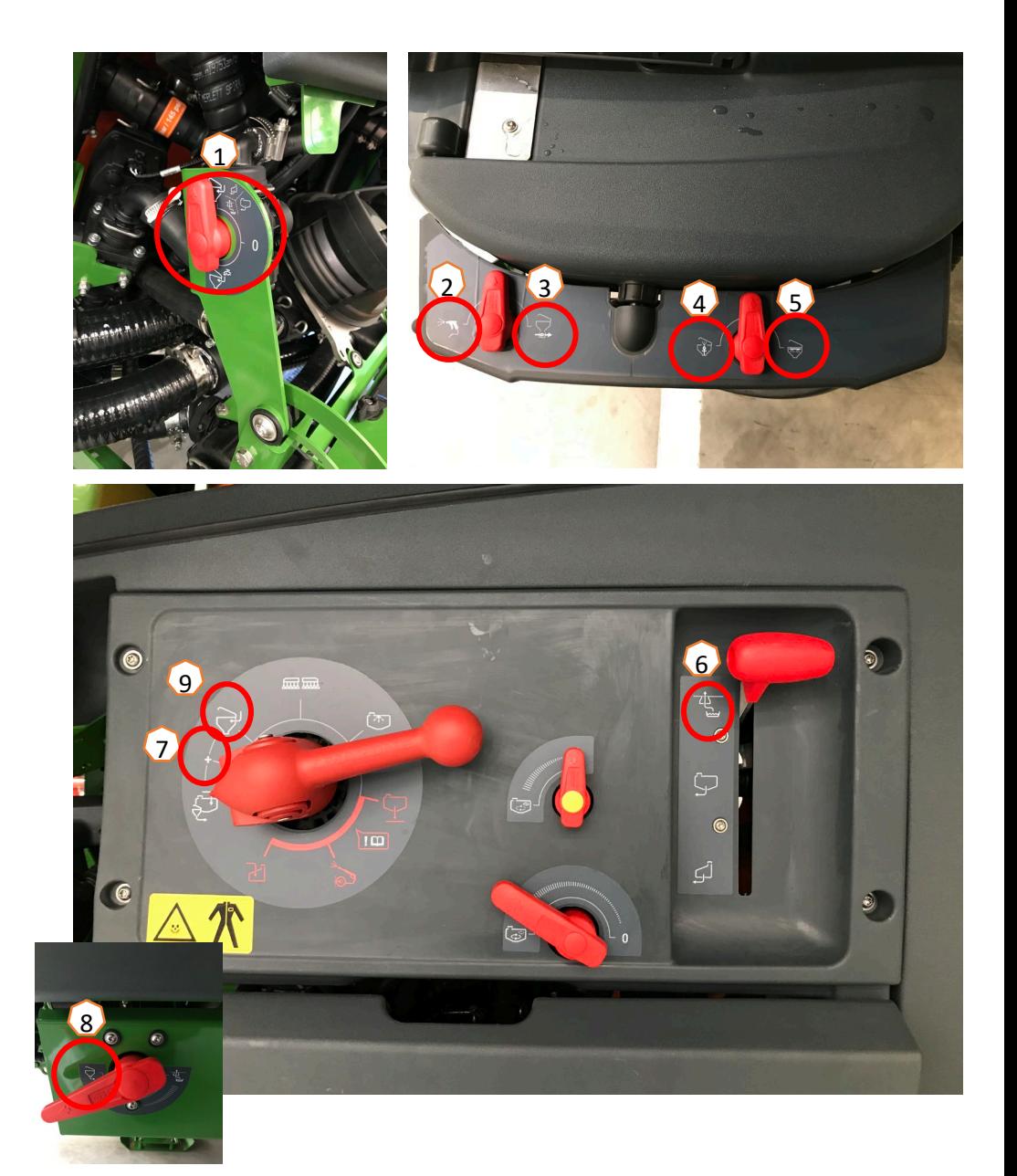

**Po napełnieniu opryskiwacza i wpłukaniu środków ochrony roślin zawór ciśnieniowy musi zostać przestawiony w pozycję "Oprysk" (1).** 

#### **Mieszanie**

Intensywność mieszania ustawia się bezstopniowo na panelu sterowania za pomocą armatury: mieszadło główne **(2)**, mieszadło dodatkowe **(3)**.

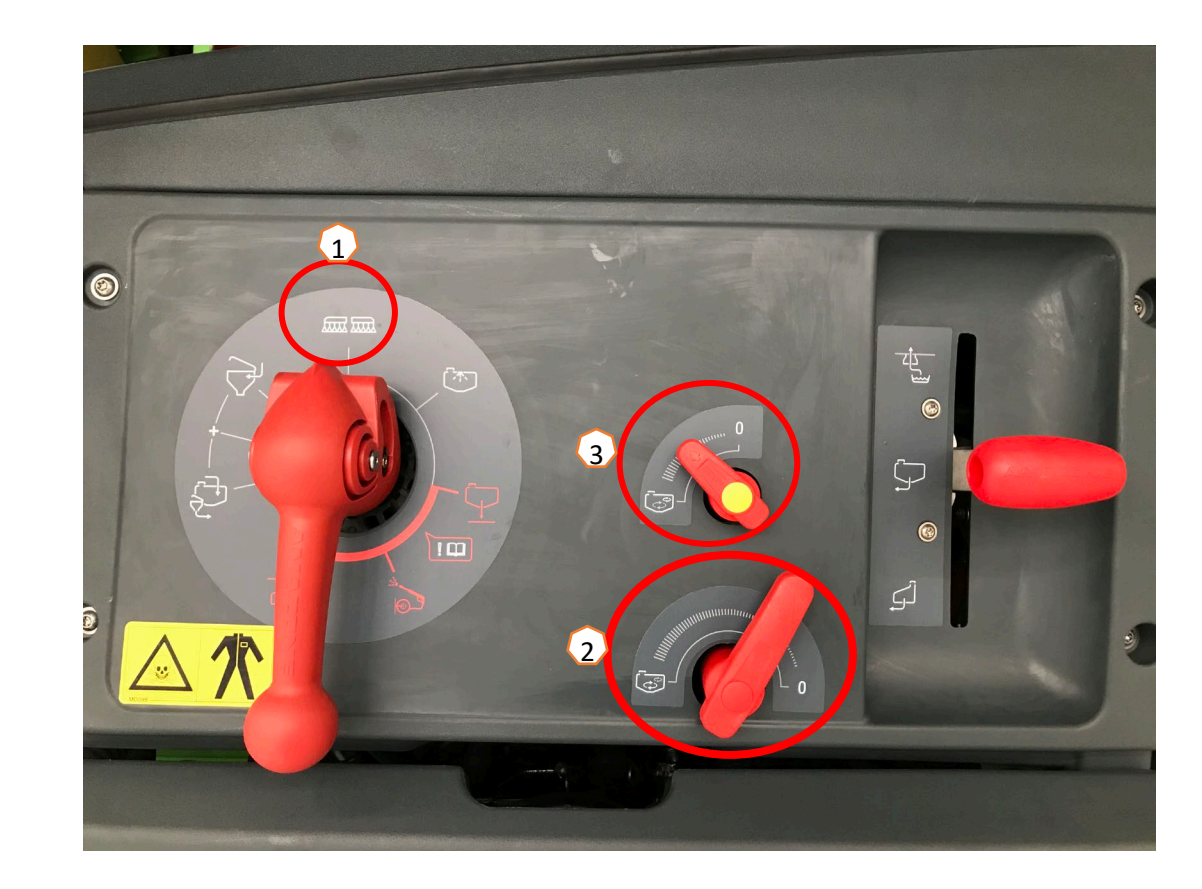

### **Ustawianie maszyny w pozycji roboczej**

Pod grupą funkcyjną Przemieszczanie belki polowej dostępne są wszystkie przyciski funkcyjne służące do ustawiania belki polowej w pozycji roboczej.

(1) Unieść belkę polową.

**AMAZONE** 

- (2) Rozłożyć belkę polową na żądaną szerokość roboczą.
- (3) Po całkowitym rozłożeniu belki polowej belkę można odblokować.
- (4) Ustawić żądaną wysokość oprysku.
- (5) Zapisać wysokość oprysku. \*
- (6) Włączyć automatykę prowadzenia belki polowej. Belka polowa musi być całkowicie rozłożona i odblokowana! \*
- (7) Przełączyć AutoTrail na tryb automatyczny. \*\*
- \* Tylko z opcjonalnym prowadzeniem belki polowej DistanceControl lub ContourControl \*\* Opcja

### **Oprysk**

- 1. Standardowo aktywowana jest automatyczna regulacja dawki **(11)**. Z prawej strony zbiornika cieczy roboczej wyświetlane są informacje dotyczące aplikacji **(8)**.
- 2. Załączyć główny włącznik sekcji szerokości **(10)**.
- 3. Włączyć kontrolę sekcji **(12)**. Aby móc aktywować tę funkcję, spełnione muszą być następujące warunki:
	- Kontrola sekcji terminala (Task Controller) aktywowana
	- Maszyna bez usterek
	- Belki polowe w pozycji roboczej

W zależności od ustawienia przycisk funkcyjny **(12)** w menu maszyny może być niewidoczny, lecz pojawi się w widoku GPS. Bliższe informacje dotyczące ustawień kontroli sekcji podane są w instrukcji obsługi oprogramowania maszyny i terminala.

- 4. Na podstawie symbolu **(9)** można stwierdzić stan kontroli sekcji**:**
	- Szary X: kontrola sekcji jest nieaktywna w maszynie i terminalu
	- Symbol migający na kolorowo: kontrola sekcji jest aktywna w terminalu, ale nieaktywna w maszynie
	- Kolorowy, niemigający symbol: kontrola sekcji jest aktywna w maszynie i terminalu

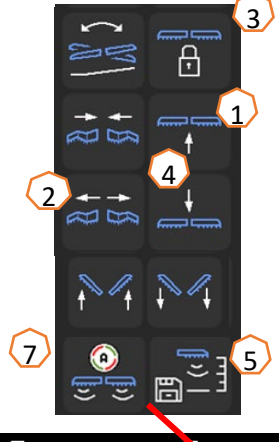

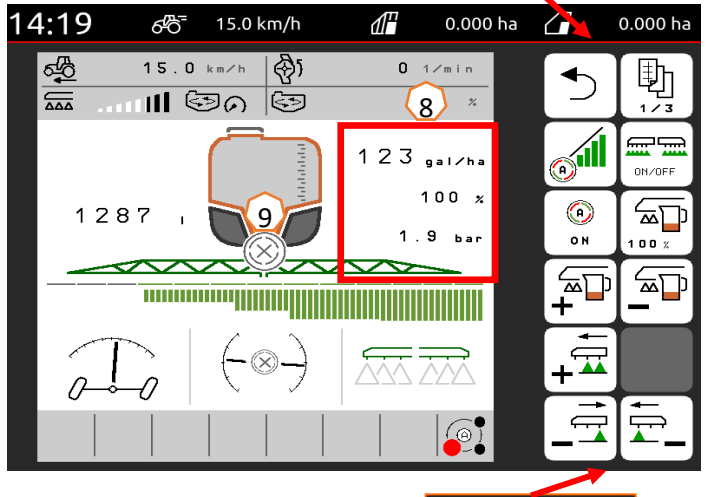

### **Mycie ręczne**

Jeśli maszyna wyposażona jest w armaturę z obsługą ręczną, postępować zgodnie z tymi instrukcjami, aby przeprowadzić szybkie mycie.

- 1. Napędzać pompę.
- 2. Zwrócić uwagę, aby zawór ciśnieniowy ustawiony był w pozycji "Oprysk" **(1)**.
- 3. Ustawić zawór ssacy w pozycii "Zasysanie ze zbiornika wody płuczącej" **(2)**.
- 4. Otworzyć mieszadło **(3)**.
- 5. Po zużyciu 10% zapasu wody płuczącej zamknąć mieszadło **(4)**.
- 6. Ustawić zawór ciśnieniowy w pozycji "Mycie" (5).
- 7. Po zużyciu kolejnych 10% zapasu wody płuczącej zamknąć mycie **(5)**.
- 8. Ustawić zawór ssący w pozycji "Zasysanie ze zbiornika cieczy roboczej" **(6)**.
- 9. Ustawić zawór ciśnieniowy w pozycji "Oprysk" **(1)**.
- 10.Wypryskać wodę do mycia, aby z dysz zaczęło wydostawać się powietrze. W trakcie tej czynności kilkakrotnie włączyć i wyłączyć sekcje szerokości **(7)**, przełączać również dysze krawędziowe **(8)**, jeśli są zamontowane.
- 11.Aby uzyskać lepszy efekt czyszczenia, podczas wypryskiwania można w razie potrzeby ręcznie zwiększyć ciśnienie oprysku. W tym celu wyłączyć automatyczną regulację dawki i zwiększyć ciśnienie **(9)**.

W celu przeprowadzenia mycia intensywnego powtórzyć kroki **od 1 do 10** łącznie **trzy razy**.

- 12.Spuścić ostateczne resztki **(10)**.
- 13.Oczyścić filtr ssący i ciśnieniowy **(11)**.

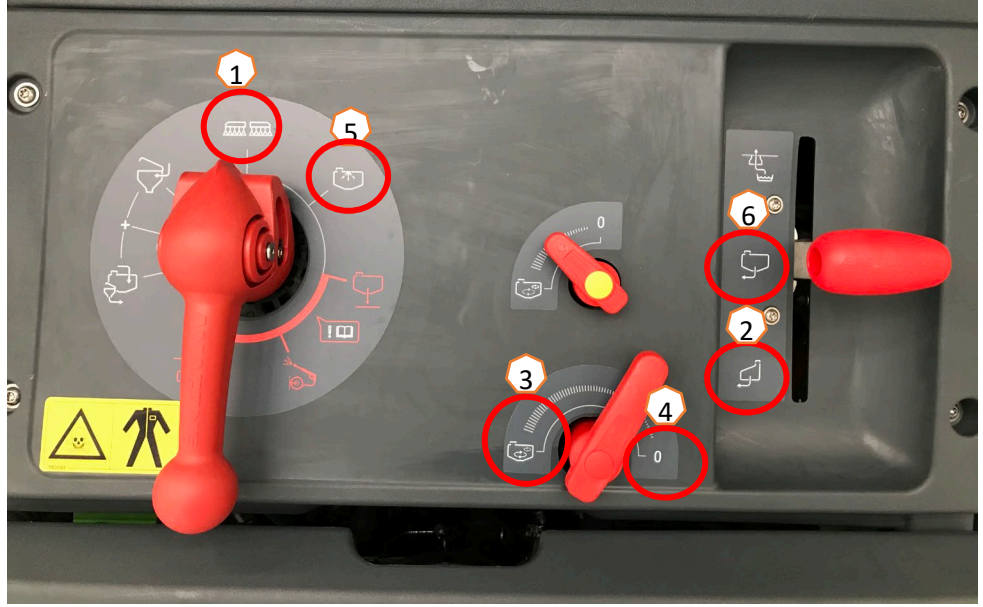

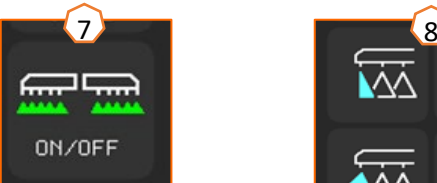

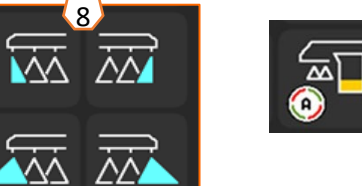

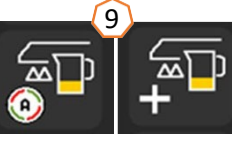

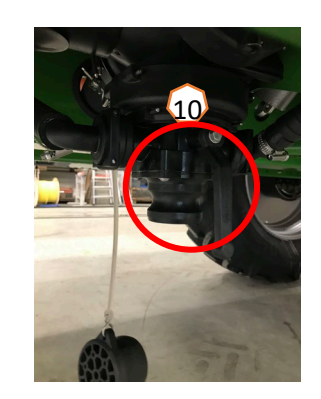

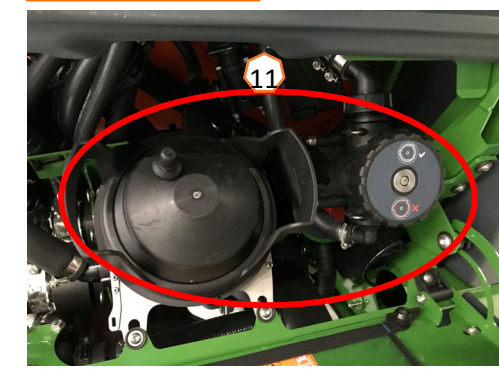

- **(1) Konfigurowanie sekcji szerokości:**  menu Ustawienia > Profil > Włączanie sekcji szerokości. Tutaj można skonfigurować dane sekcje szerokości.
- **(2) Ciśnienie na uwrociu:** menu Ustawienia > Profil > Regulacja dawki. Tutaj można ustawić żądane ciśnienie na uwrociu.
- **(3) Rampa początkowa:** menu Ustawienia > Profil > Regulacja dawki. Tutaj można skonfigurować "Rampe początkową". Po włączeniu opryskiwacza przez wprowadzony czas ruszania do chwili osiągnięcia wprowadzonej prędkości ruszania dozowana jest zwiększona ilość.
- **(4) Konfigurowanie wysokości roboczej i wysokości na uwrociu:** menu Ustawienia > Profil > Reakcja belki polowej. Tutaj można ustawić wysokość roboczą w cm oraz wysokość na uwrociu w krokach: wył., mało, średnio, silnie i maksymalnie.

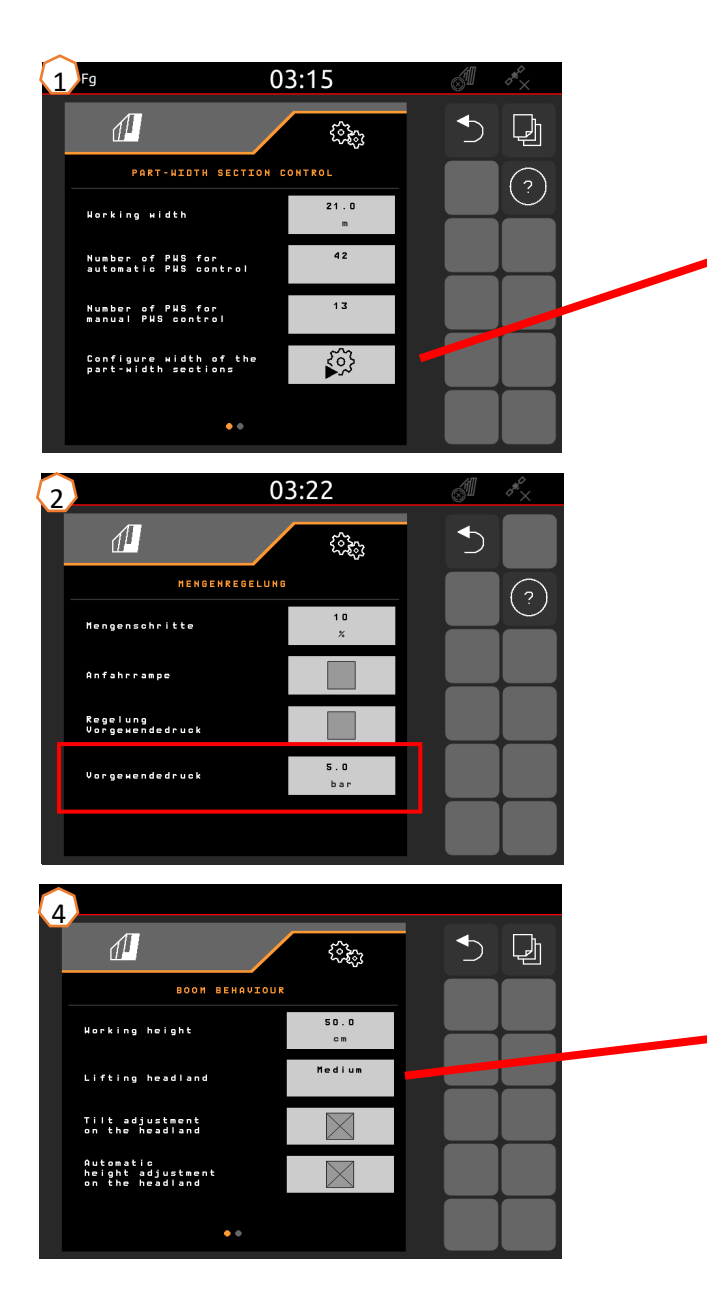

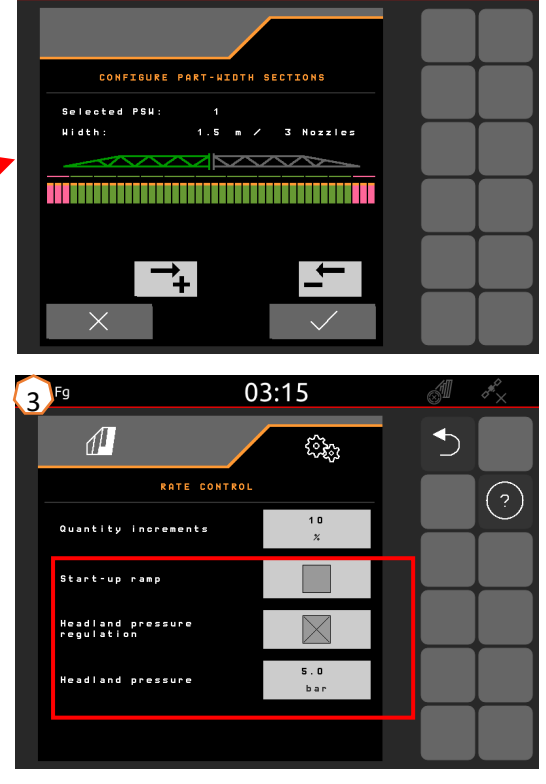

 $03:15$ 

 $\sqrt{m}$  Fq

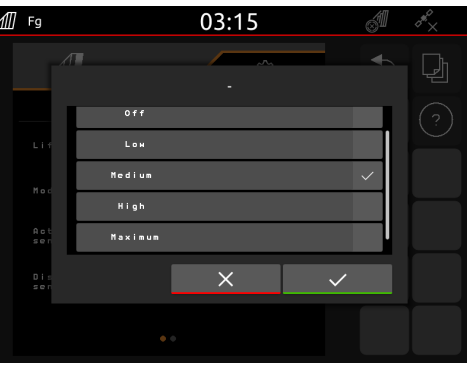

### **AmaSelect/CurveControl**

- (1) W menu Ustawienia > Profil > AmaSelect > Korpus dysz należy określić wyposażenie korpusu dysz standardowych.
- (2) Dla każdej dostępnej dyszy wprowadza się wielkość dyszy, zakres ciśnienia oraz wysokość roboczą. Zakres ciśnienia należy indywidualnie ustawić w celu automatycznego przełączania między dyszami bądź kombinacjami dysz. Aby ustawić charakterystykę przełączania, w pierwszej kolejności należy rozważyć, która kombinacja dysz będzie stosowana. Następnie należy zwrócić uwagę na prawidłową kolejność wielkości dysz.
- (3) W menu Ustawienia > Profil > AmaSelect > Funkcje automatyki należy następnie wybrać kombinację dysz.

### **CurveControl**

- (4) Wyposażenie specjalne CurveControl należy skonfigurować w menu Ustawienia > Profil > AmaSelect > Funkcje automatyki. Istnieje możliwość wyboru spośród trzech dawek:
- Obniżona dawka
- Normalna dawka
- Podwyższona dawka

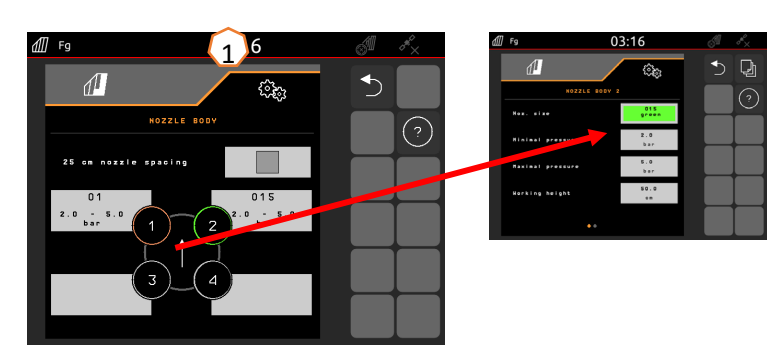

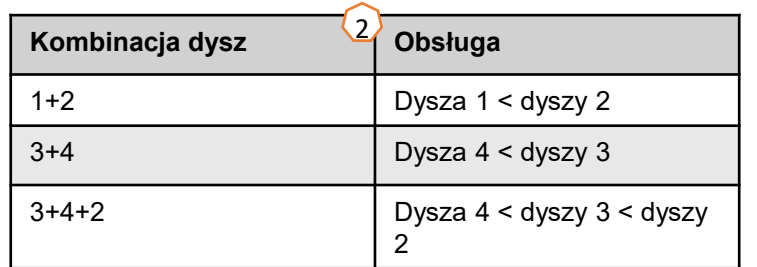

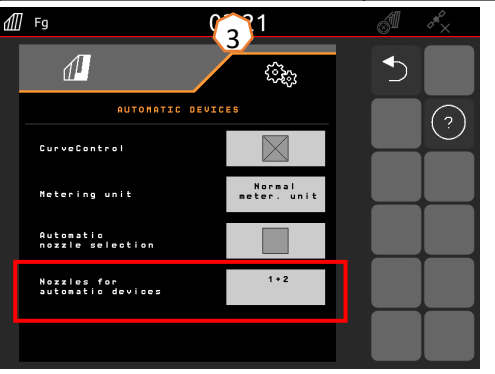

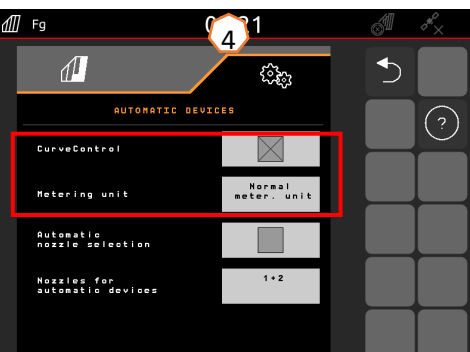

#### **AmaSelect Row**

W menu Ustawienia/Profil/AmaSelect/AmaSelect Row można skonfigurować AmaSelect Row.

- (1) W menu Ustawienia/Profil/AmaSelect/Korpus dysz należy skonfigurować wyposażenie z dyszami. Dodatkowo należy wybrać dyszę do oprysku pasowego. W przypadku rozstawu rzędów 50 cm: bez rozszerzenia dysz 25 cm można wybrać dowolną dyszę, z rozszerzeniem dysz 25 cm należy wybrać dysze 3 lub 4. W przypadku rozstawu rzędów 75 cm zamontowane musi być rozszerzenie dysz 25 cm. Należy wybrać dysze 1 i 2.
- (2) Wybór rozstawu rzędów: 50 cm lub 75 cm (tylko z zestawem relokacyjnym 25 cm). W przypadku wyboru rozstawu rzędów wynoszącego 75 cm można wybrać zabieg na rzędzie (na roślinach) lub zabieg między rzędami (dysze nad roślinami pozostają zamknięte). Ponadto w tym miejscu można dezaktywować dysze na ścieżce technologicznej.
- (3) Możliwości konfiguracji na następnych stronach:
	- Wprowadzenie teoretycznej wysokości oprysku
	- Wprowadzenie kąta dysz, w zależności od stosowanej dyszy
	- Na tej podstawie obliczona zostanie teoretyczna szerokość pasa

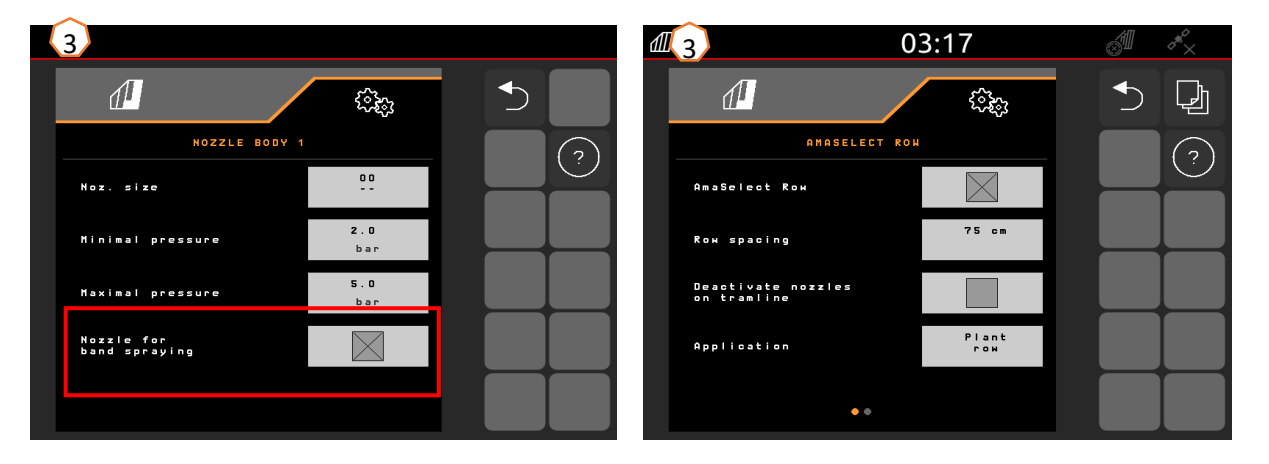

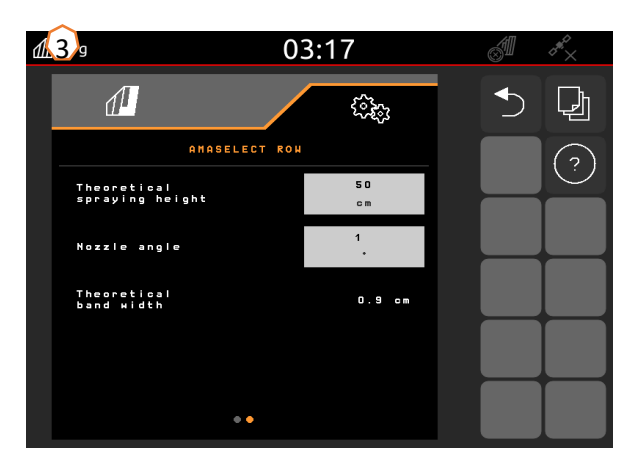

#### **Układ kierowniczy**

- W menu Ustawienia > Profil > Układ kierowniczy można dostosować reakcję układu kierowniczego.
- **(1)** Odstęp tylnej osi ciągnika od punktu sprzęgu: wartość należy zmierzyć i ustawić w zależności od ciągnika.
- **(2)** Opóźnienie momentu naprowadzania: na podstawie opóźnienia momentu naprowadzania można ustawić moment wjazdu w zakręt. Tę wartość lub taki efekt można najlepiej stwierdzić podczas naprowadzania. Reakcje należy sprawdzić i ustawić w przypadku zakrętu 90° pokonywanego ze zwykłą prędkością jazdy. Uprawy redlinowe **(5)** muszą zostać dezaktywowane. Im wyższa wartość, tym później maszyna przystąpi do skrętu.
- **(3)** Wymiar korekty rozstawu: jeśli opóźnienie momentu naprowadzania **(2)** jest prawidłowe, należy ustawić wymiar korekty rozstawu. Wymiar korekty rozstawu można zmierzyć bezpośrednio na rozstawie kół. Wartość tę najlepiej zaobserwować w punkcie wierzchołkowym mniej więcej do początku ostatniej trzeciej części zakrętu. **UWAGA!** Oś skrętna nie może być tutaj skręcona do oporu. Jeśli tak będzie, wymiaru korekty rozstawu nie będzie można zmierzyć bezpośrednio. Im wyższa wartość, tym opryskiwacz skręca bardziej na zewnątrz (pod warunkiem, że skręt nie jest jeszcze wykonany do końca).
- **(4)** Sposób kontrowania zbocza: ręcznie lub automatycznie. Na przejeździe w poprzek zbocza pozycja układu kierowniczego jest ręcznie lub automatycznie wymuszana w celu korygowania prowadzenia opryskiwacza po śladach.
- **(5)** Uprawy redlinowe: w przypadku upraw redlinowych można wybrać większe wychylenie układu kierowniczego, dzięki czemu maszyna będzie prowadzona po większym łuku. Wzmocnienie krzywej redliny: parametr wzmocnienia krzywej redliny opisuje wzmocnienie nadsterowności. Im wyższa wartość, tym bardziej przetacza się oś.

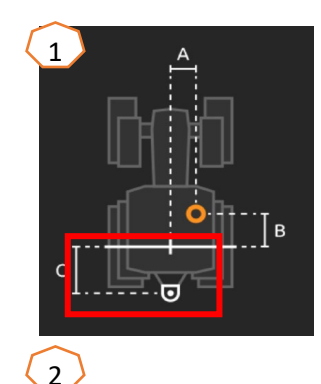

Prawidłowo ustawiona maszyna bez szarpania skręca w zakręt i precyzyjnie podąża śladem tylnych kół ciągnika.

- 1. Jeśli opryskiwacz skręca za późno, należy skrócić opóźnienie momentu naprowadzania.
- 2. Jeśli opryskiwacz skręca za wcześnie, należy wydłużyć opóźnienie momentu naprowadzania.

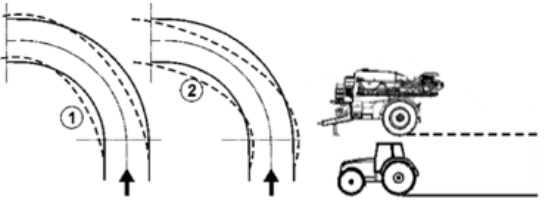

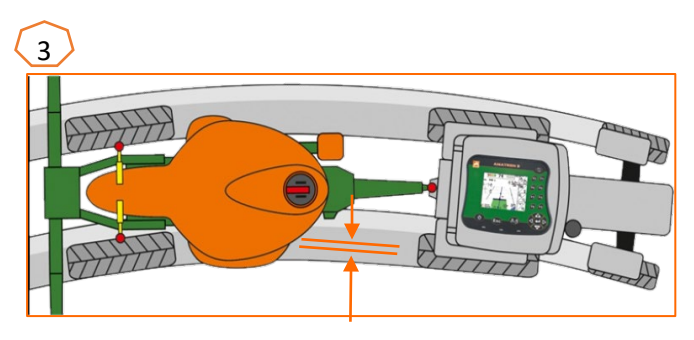

### **ContourControl/DistanceControl**

- W menu Ustawienia/Profil/Reakcja belki polowej można wprowadzać następujące dane:
- (1) Wysokość robocza: jeśli automatyczne prowadzenie belki polowej jest aktywowane, belka polowa (dysze) jest regulowana do tej wysokości podczas oprysku.
- (2) Podnoszenie belki polowej na uwrociu: niskie (50 cm), średnie (100 cm), wysokie (150 cm) lub maksymalne.
- $(3)$  Tryb (tylko ze składaniem Flex 2, Profi 2 lub ContourControl): przechylanie lub dostawianie
- $(4)$  Czujniki odległości w przypadku ContourControl w razie potrzeby mogą zostać dezaktywowane. W przypadku DistanceControl odbywa się to poprzez odłączenie czujników. Może to być konieczne na przykład w przypadku zmniejszonej szerokości roboczej, jeśli czujnik zwrócony jest w kierunku ścieżki technologicznej lub w razie awarii czujnika.

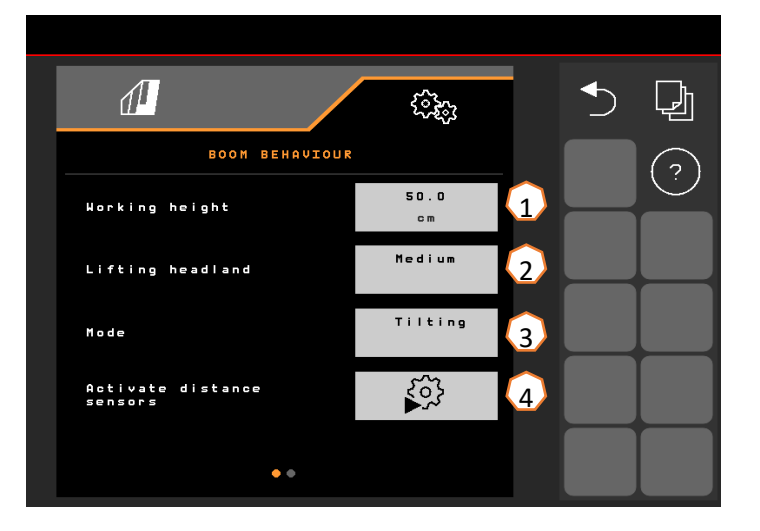

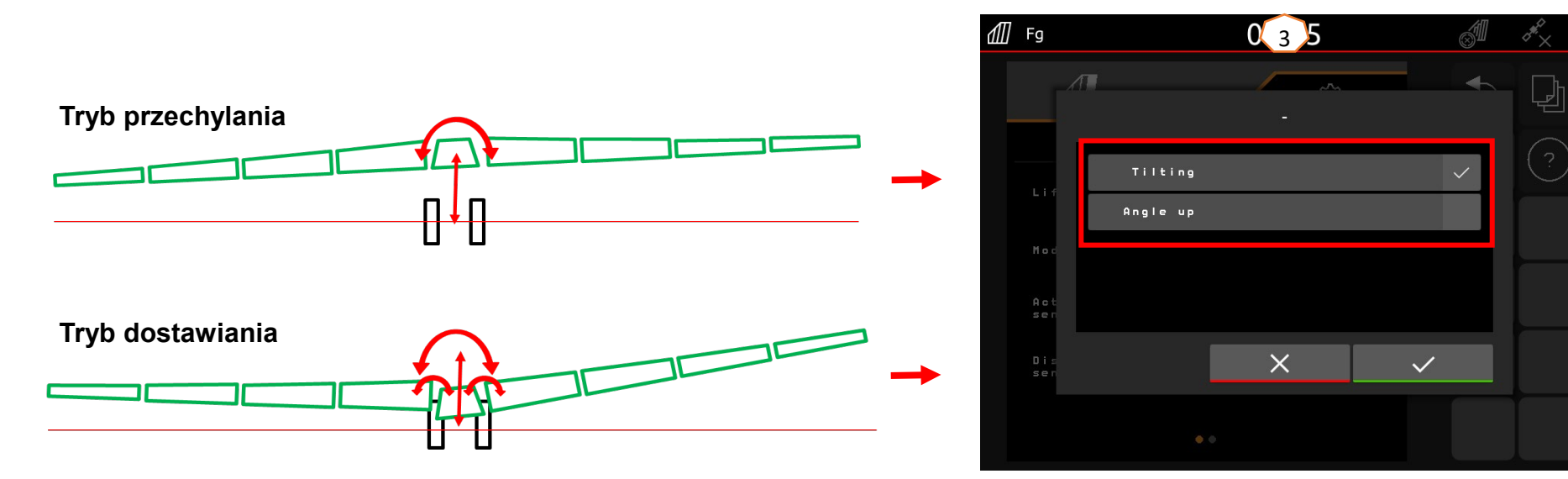

# **7. Przygotowanie Task Controller od strony maszyny**

- **Terminal:** funkcjami Task Controller steruje się przez terminal. Terminal musi zostać odpowiednio przygotowany. Bliższe informacje podane są w instrukcji obsługi danego terminala.
- (1) **Task Controller:** menu Ustawienia > Profil > ISOBUS. W punkcie Dokumentacja istnieje możliwość wyboru "Wewnętrzna maszyny" lub "Task Controller".
- (2,3) **Karty aplikacyjne/zlecenia:** symbol "TC" w menu Praca i menu Pole oznacza, że zadane wartości oprysku maszyna otrzymuje od Task Controller (karta aplikacyjna lub zlecenie).

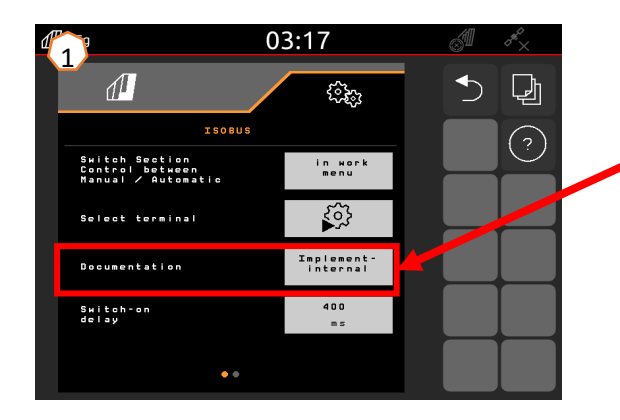

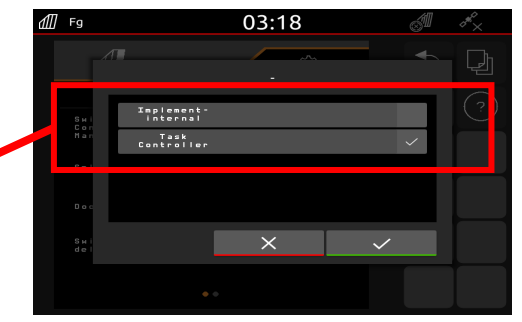

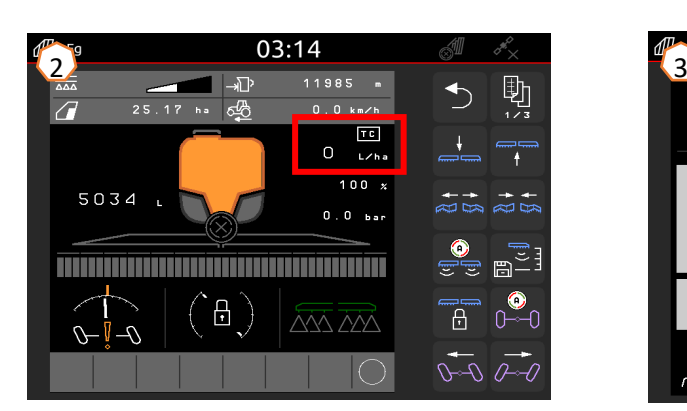

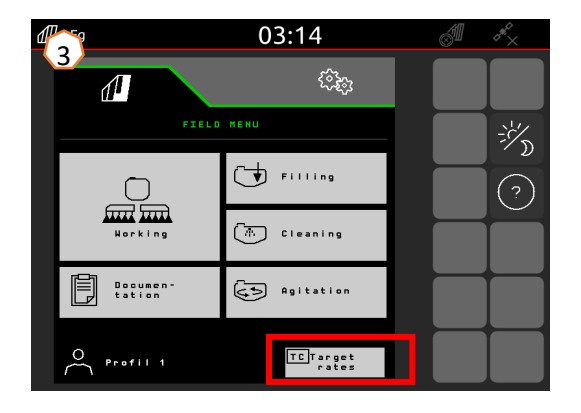

### **AMAZONE**

### **Aplikacja SmartLearning**

Aplikacja SmartLearning AMAZONE oferuje filmy szkoleniowe w zakresie obsługi maszyn Amazone. Filmy szkoleniowe w razie potrzeby pobiera się na smartfon, dzięki czemu są one dostępne offline. Wystarczy wybrać żądaną maszynę, której dotyczyć ma film szkoleniowy do obejrzenia.

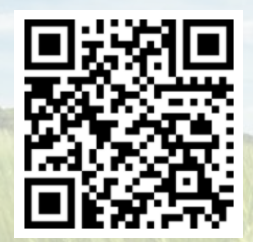

### **Portal informacyjny**

W naszym portalu informacyjnym bezpłatnie udostępniamy rozmaite dokumenty do wglądu i pobrania. Mogą to być materiały techniczne i reklamowe w wersji elektronicznej, a także filmy i łącza internetowe oraz dane kontaktowe. Informacje można otrzymywać drogą pocztową oraz istnieje możliwość prenumeraty opublikowanych dokumentów z różnych kategorii.

**www.info.amazone.de/**

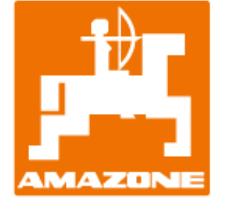

### **AMAZONEN-WERKE H. Dreyer GmbH & Co. KG**

Postfach 51 · D-49202 Hasbergen-Gaste tel. +49 (0)5405 501-0 · faks: +49 (0)5405 501-147 www.amazone.de · www.amazone.at · e-mail: amazone@amazone.de

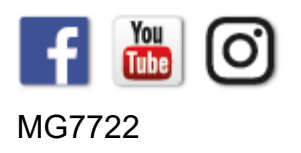